# **국민대 현장실습**

# **통합관리 시스템**

**- 실습기관 매뉴얼 -**

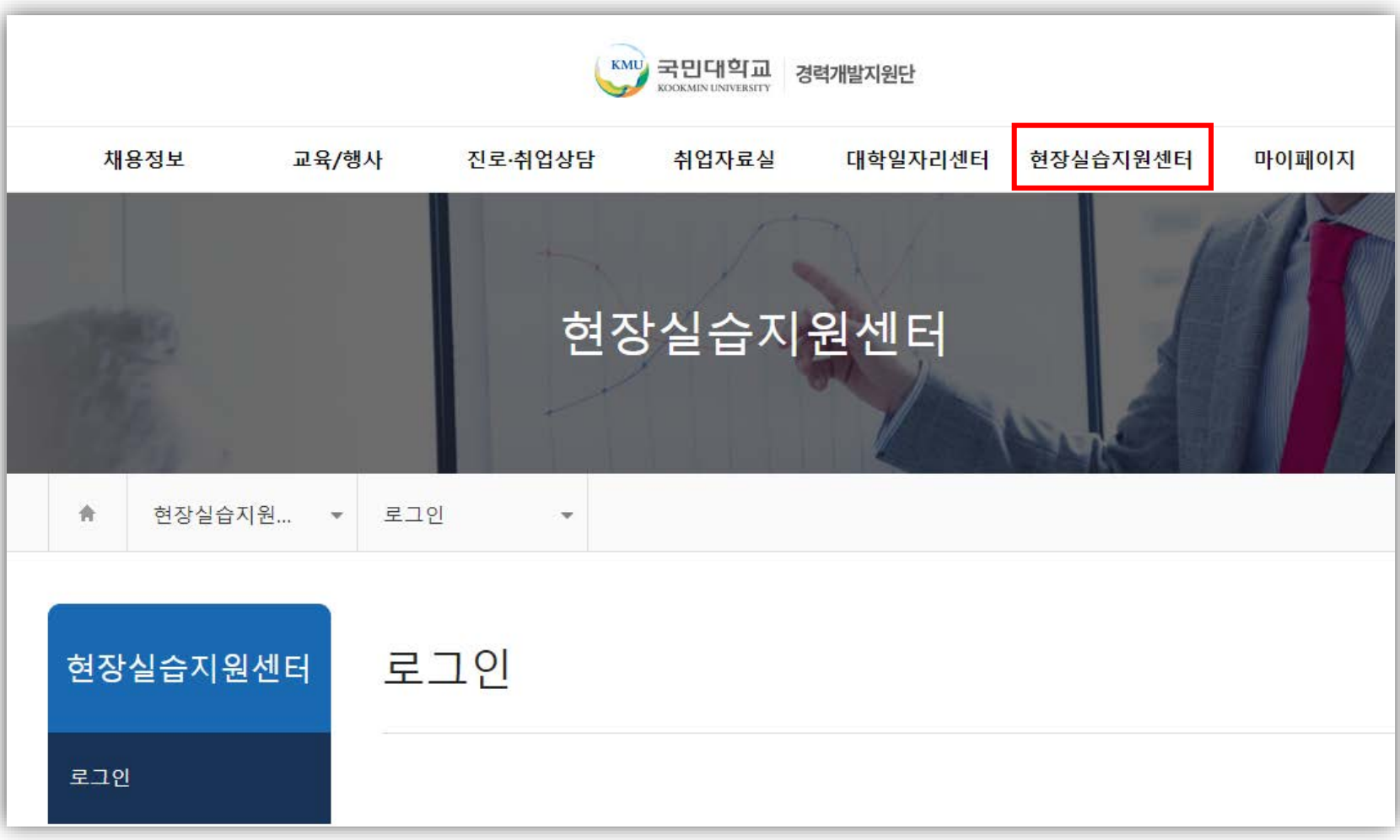

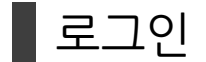

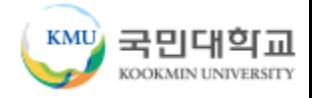

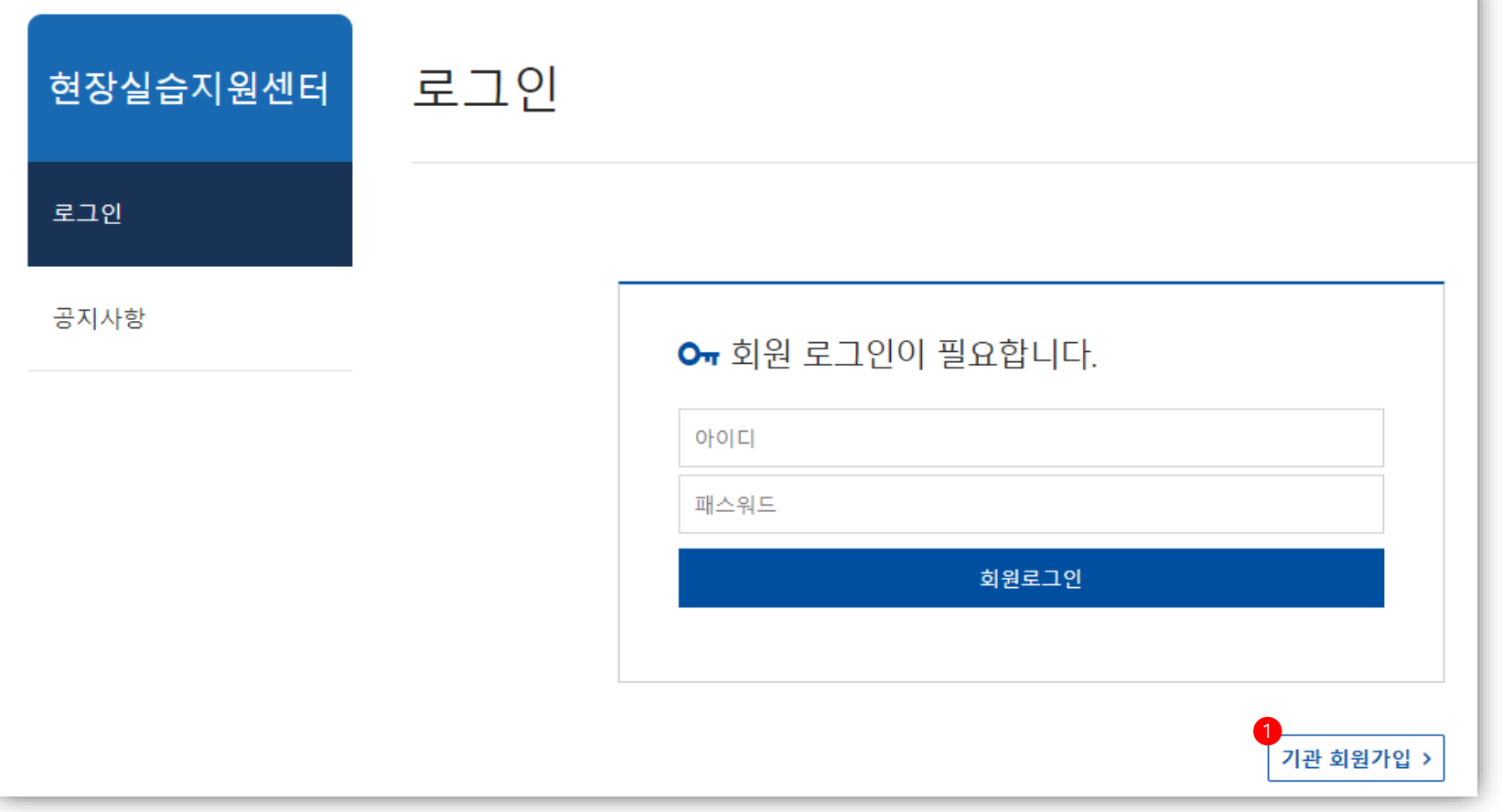

실습기관 회원으로 이미 가입한 경우에는 실습기관 관리자 이메일 주소와 비밀번호를 입력한 후 로그인할 수 있습니다. 아직 실습기관 회원으로 가입하지 않은 경우에는 표시되어 있는 ① 기관 회원가입 버튼을 클릭한 후 실습기관으로 회원가입을 합니다.

# $\Box$ 회원가입

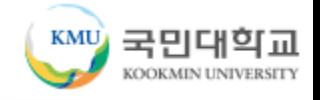

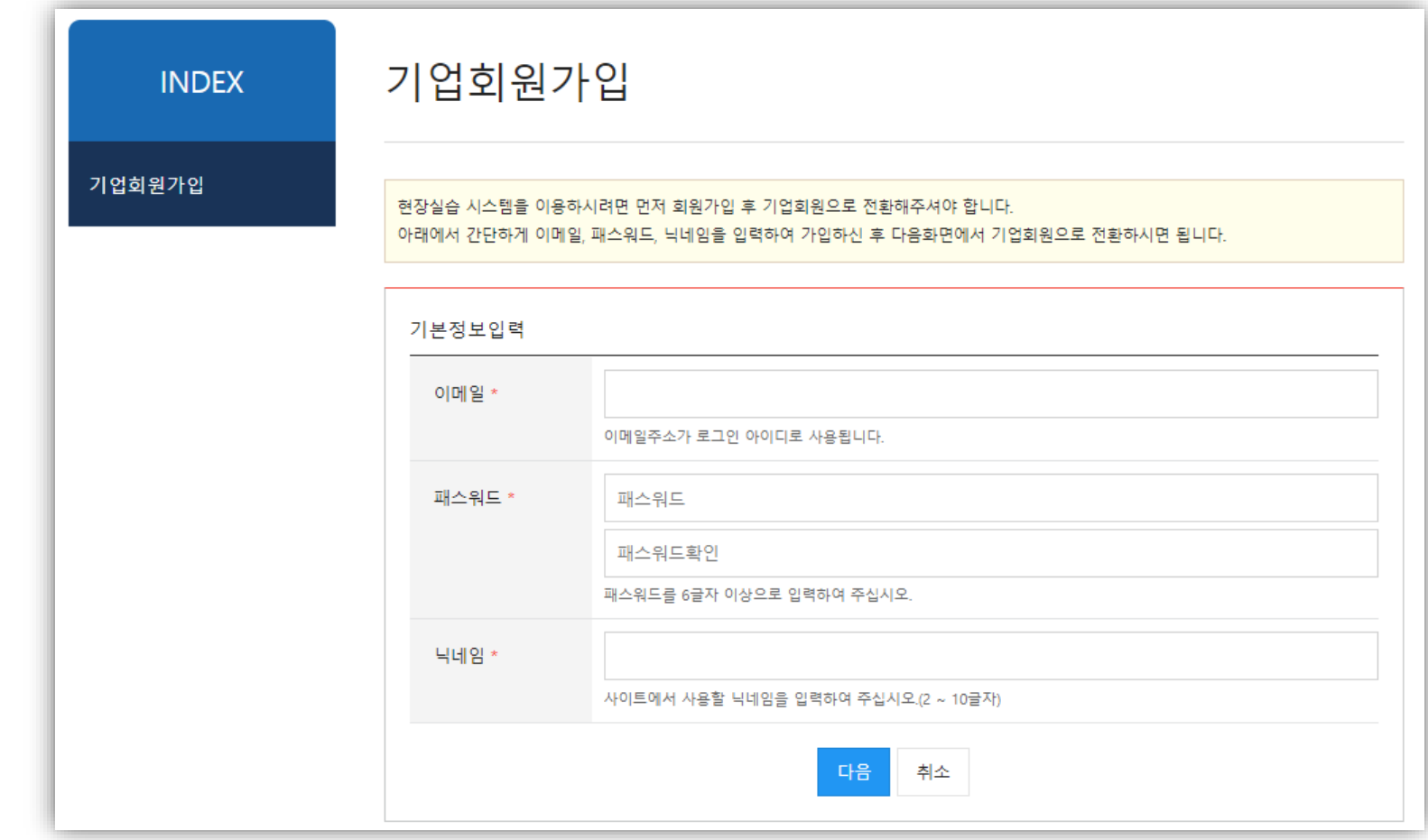

현장실습 회원가입은 다음의 두 단계를 거칩니다.

- 1. 기본정보 입력 후 회원가입
- 2. 기업정보 입력 후 기관회원 전환

실습기관으로 회원가입하는 첫 단계입니다. 가입하시려는 분의 기본정보를 입력하여 첫번째 단계인 회원가입을 완료합니다. 아이디로 사용될 이메일 주소와 패스워드, 닉네임을 입력한 후 다음을 클릭하면 회원가입이 완료됩니다.  $\Box$ 회원가입

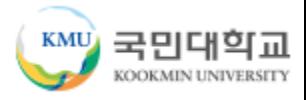

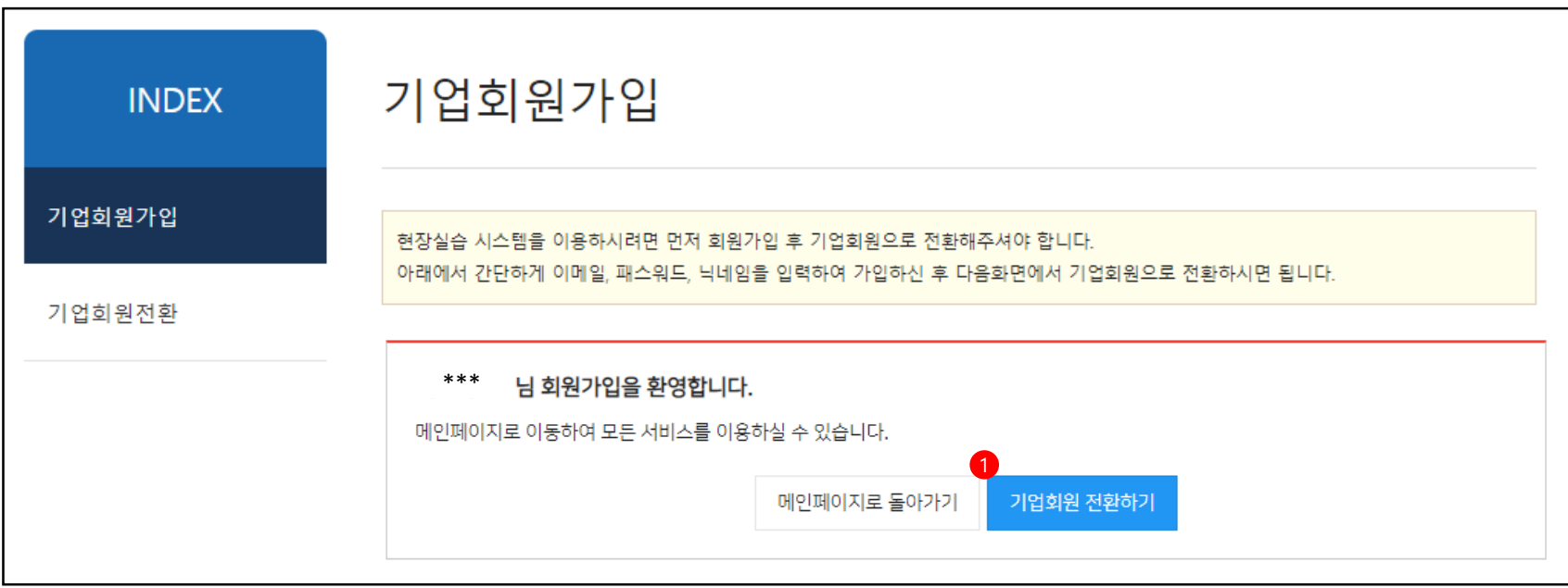

회원가입 완료 후 나타나는 페이지에서 ① 기업회원 전환하기 버튼을 이용하여 기업회원으로 전환합니다.

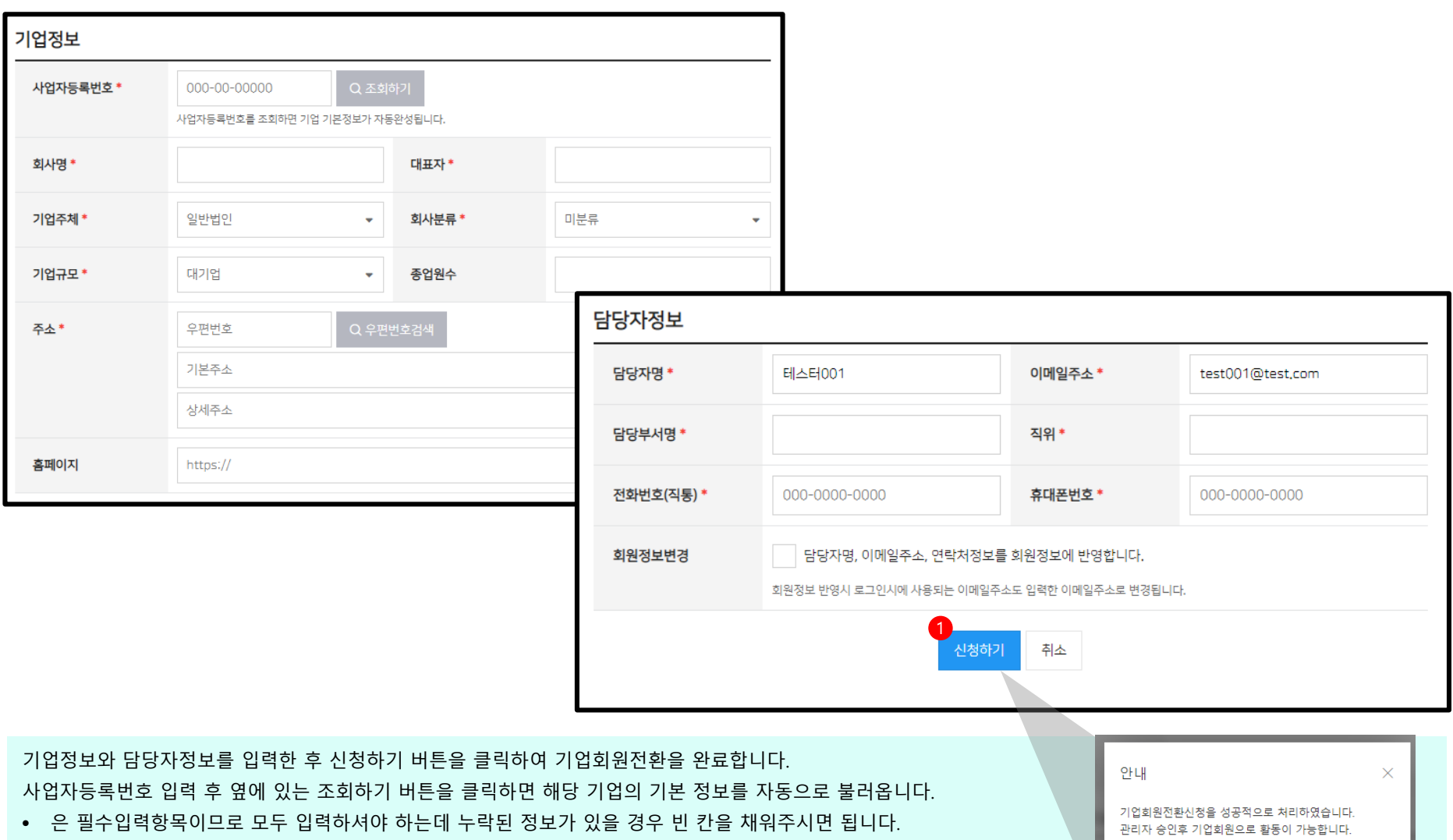

① 신청하기 후 관리자 승인 후 기업회원으로 활동이 가능합니다.

회원가입 > 기업회원 전환

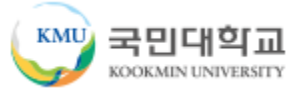

확인

실습기관 정보

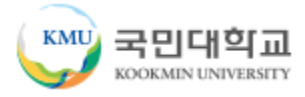

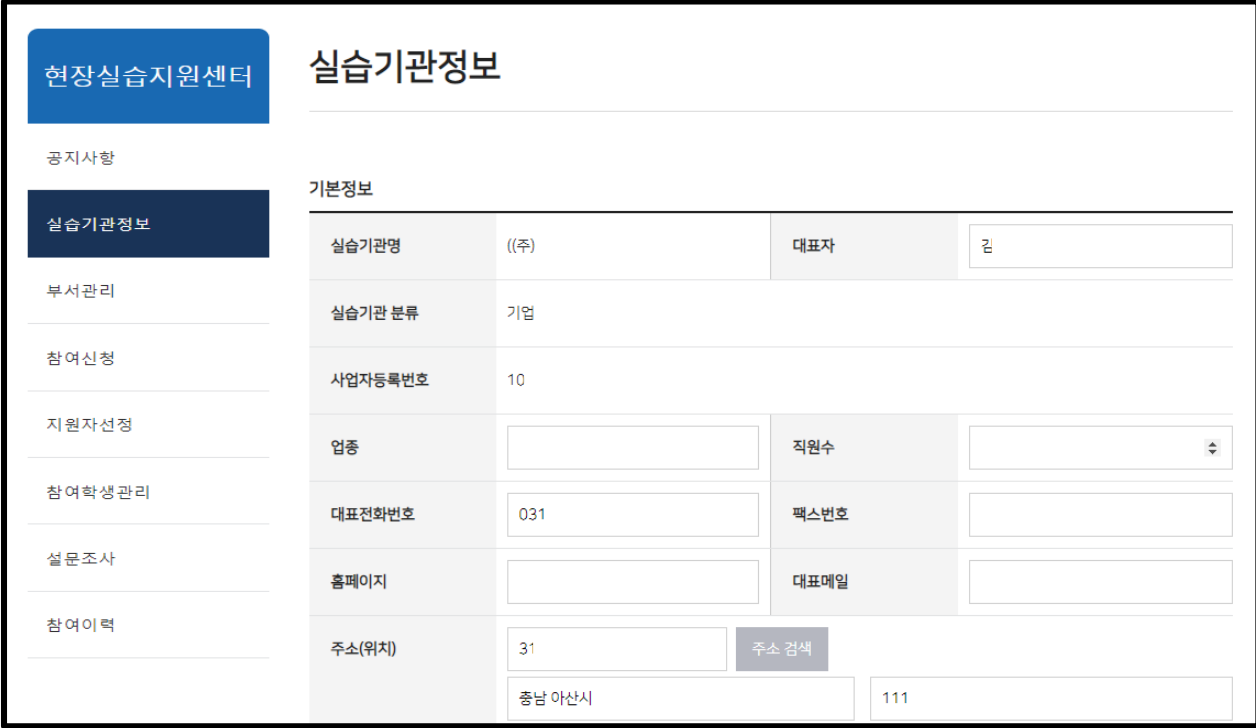

. . .

기본정보, 담당자정보, 비밀번호 수정 등등이 가능합니다.

 $\blacksquare$ 부서관리

실습을 담당할 부서가 여러 개일 경우 사용합니다.

(회원 가입을 통해서도 부서 가입이 가능합니다.)

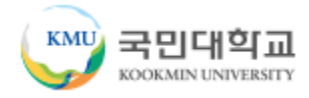

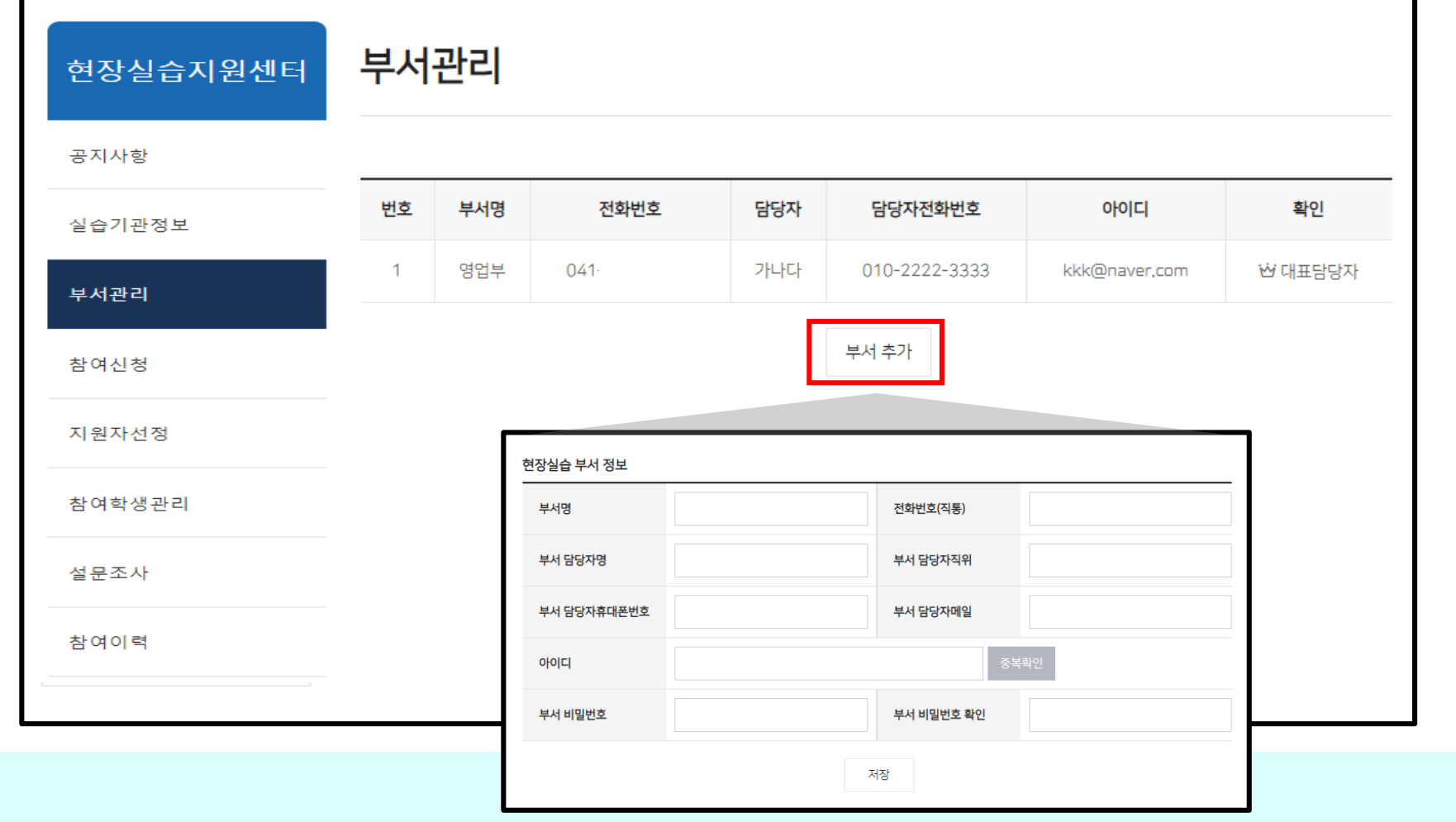

처음 실습기관으로 가입한 아이디는 대표담당자가 되고 이후 부서 추가 버튼을 이용하여 여러 부서를 추가할 수 있습니다.

 $\blacksquare$ 참여신청

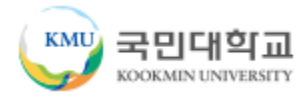

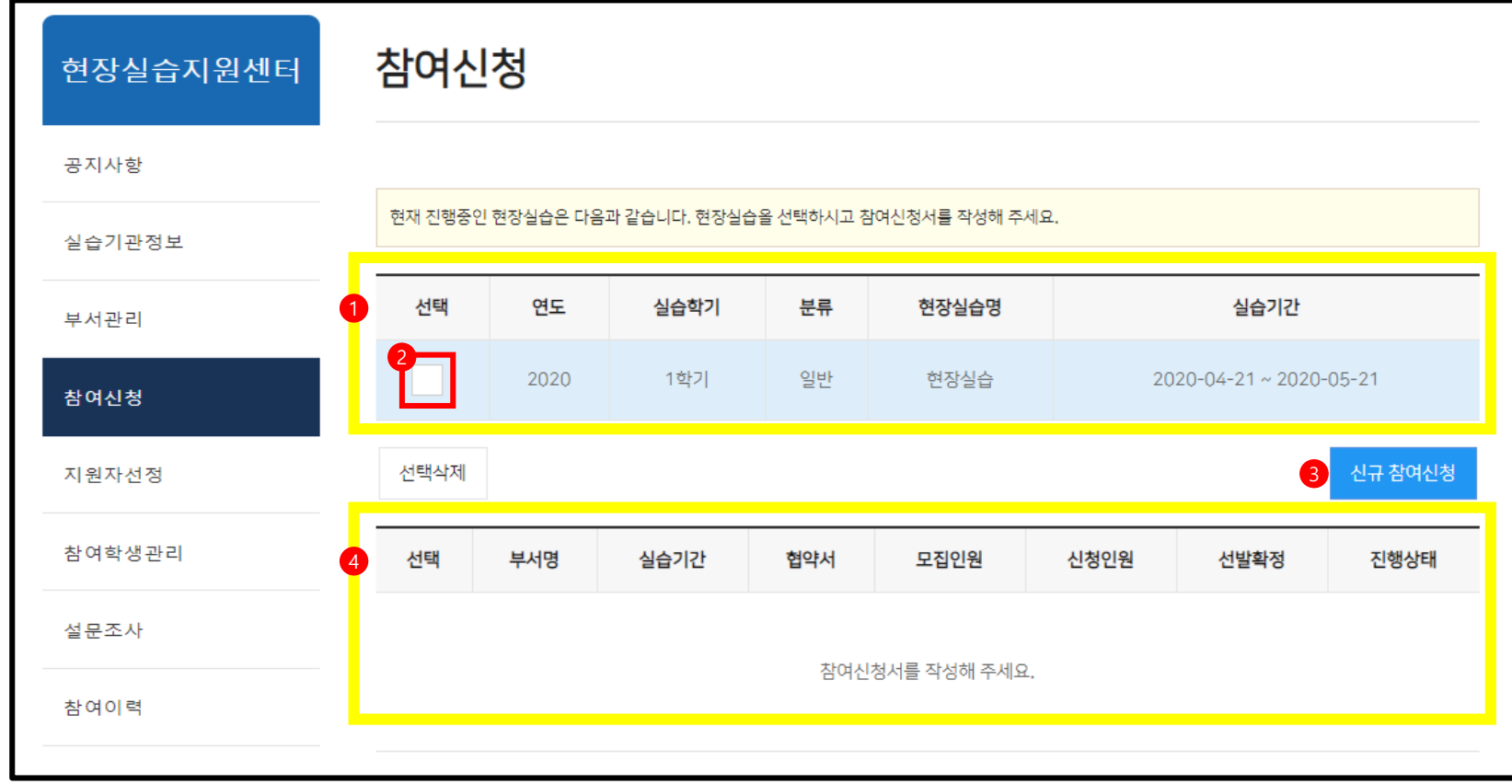

현장실습 프로그램에 참여신청합니다.

상단 리스트 : 현장실습 프로그램 리스트

원하는 현장실습 프로그램을 선택합니다.

선택한 현장실습 프로그램에 참여를 원할 경우 클릭하면 신규로 참여신청할 수 있습니다.

하단 리스트 : 실습기관의 참여신청서 리스트

# 참여신청 > 신규 참여신청

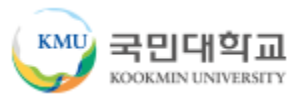

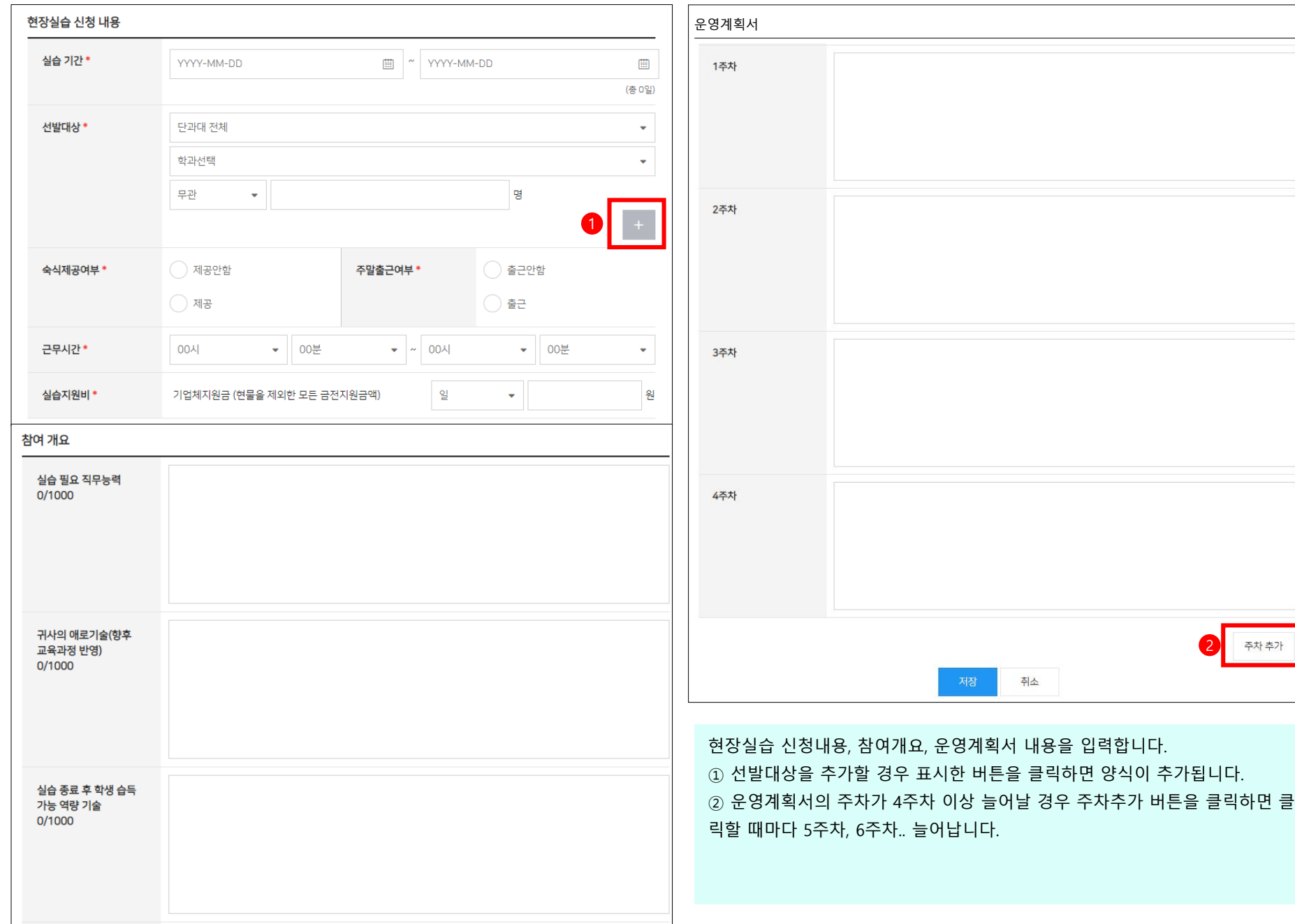

## 참여신청 > 신규 참여신청 > 완료

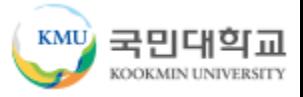

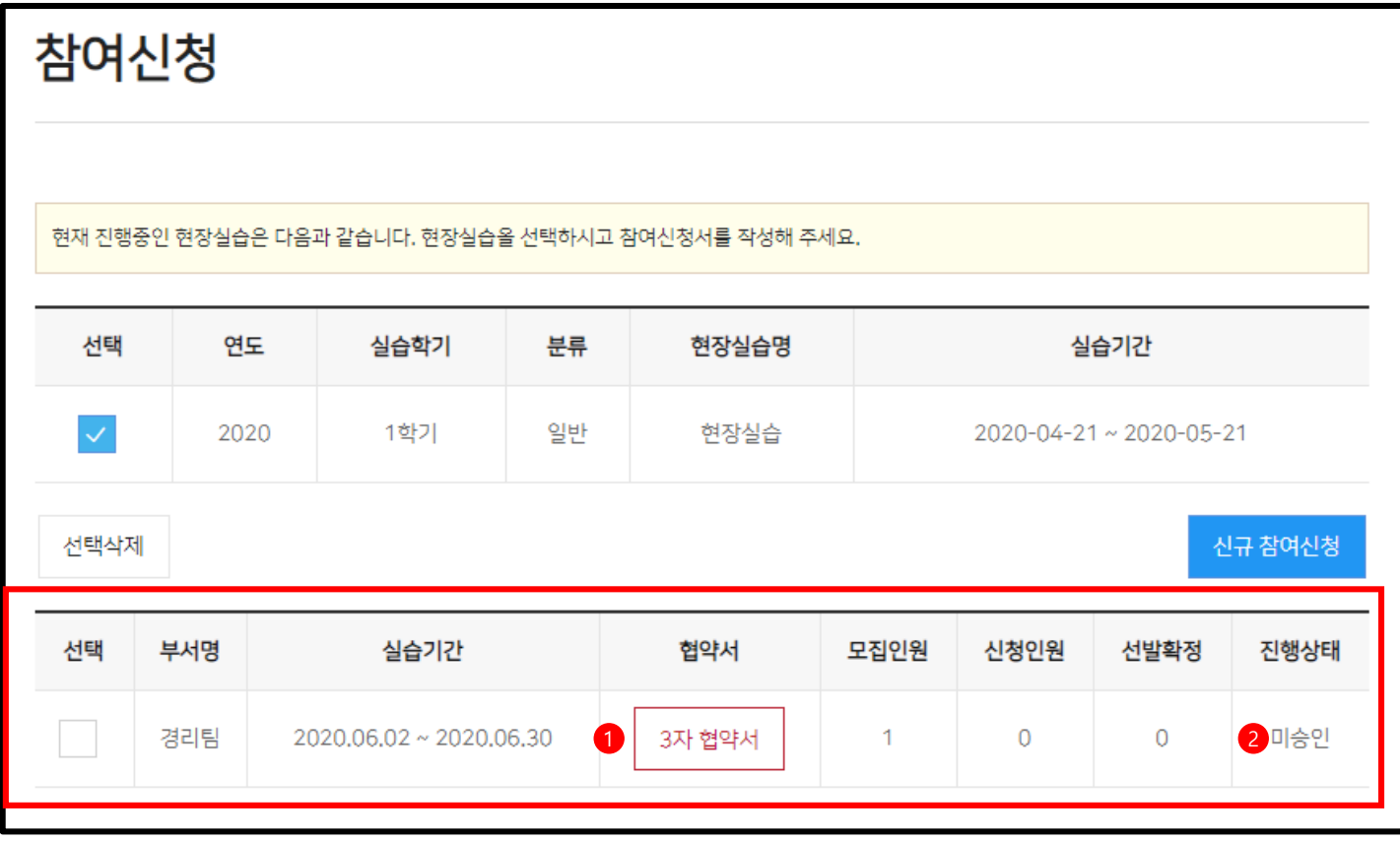

신규 참여신청 완료 화면입니다.

① 학교-학생-실습기관과의 3자협약을 체결하는 화면입니다. 관리자의 승인 후 3자협약서를 체결할 수 있습니다.

② 현장실습 프로그램에 신규 참여신청을 한 직후에는 미승인 상태입니다. 관리자가 확인 후 승인 처리를 해주면 3자협약을 진행한 후 학생의 참여신청을 받을 수 있습 니다.

이 때 협약은 자동으로 승인되지 않고 관리자 확인 후 승인을 얻어야 협약이 완료됩니다.

기본협약 내용으로 협약하지 않고 별도의 협약서 내용으로 협약을 원할 경우에는 파일추가를 이용하여 별도의 협약서를 업로드하시면 됩니다.

협약서 내용을 확인하신 후 위의 협약사항에 동의합니다. 체크한 후

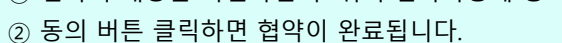

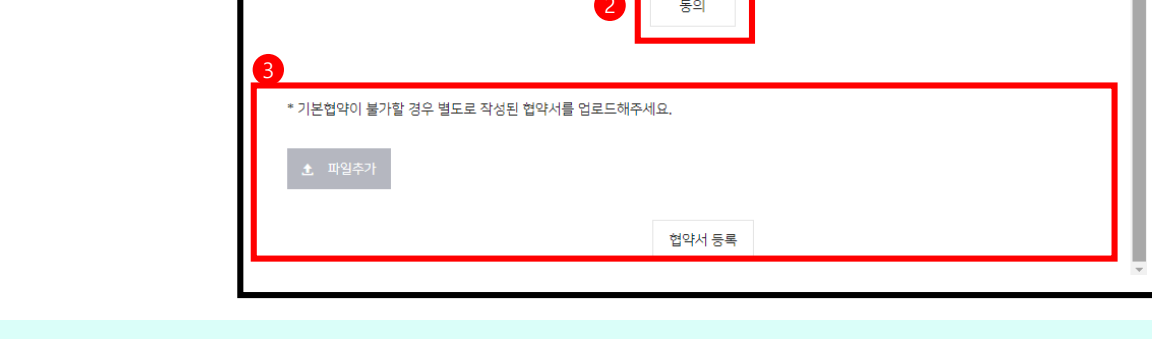

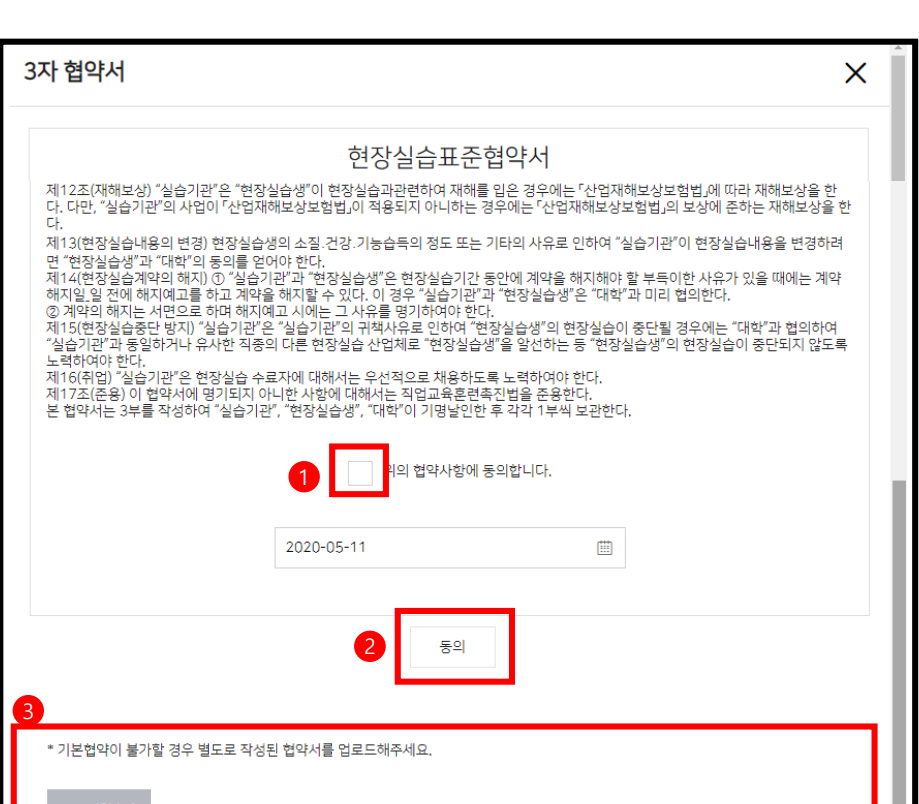

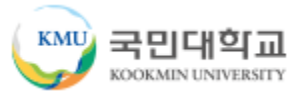

#### 진행상태는 접수중으로 변경되며 학생이 실습기관을 조회하는 리스트에 나타납니다.

협약이 완료되면 협약서 부분은 협약완료로 변경됩니다.

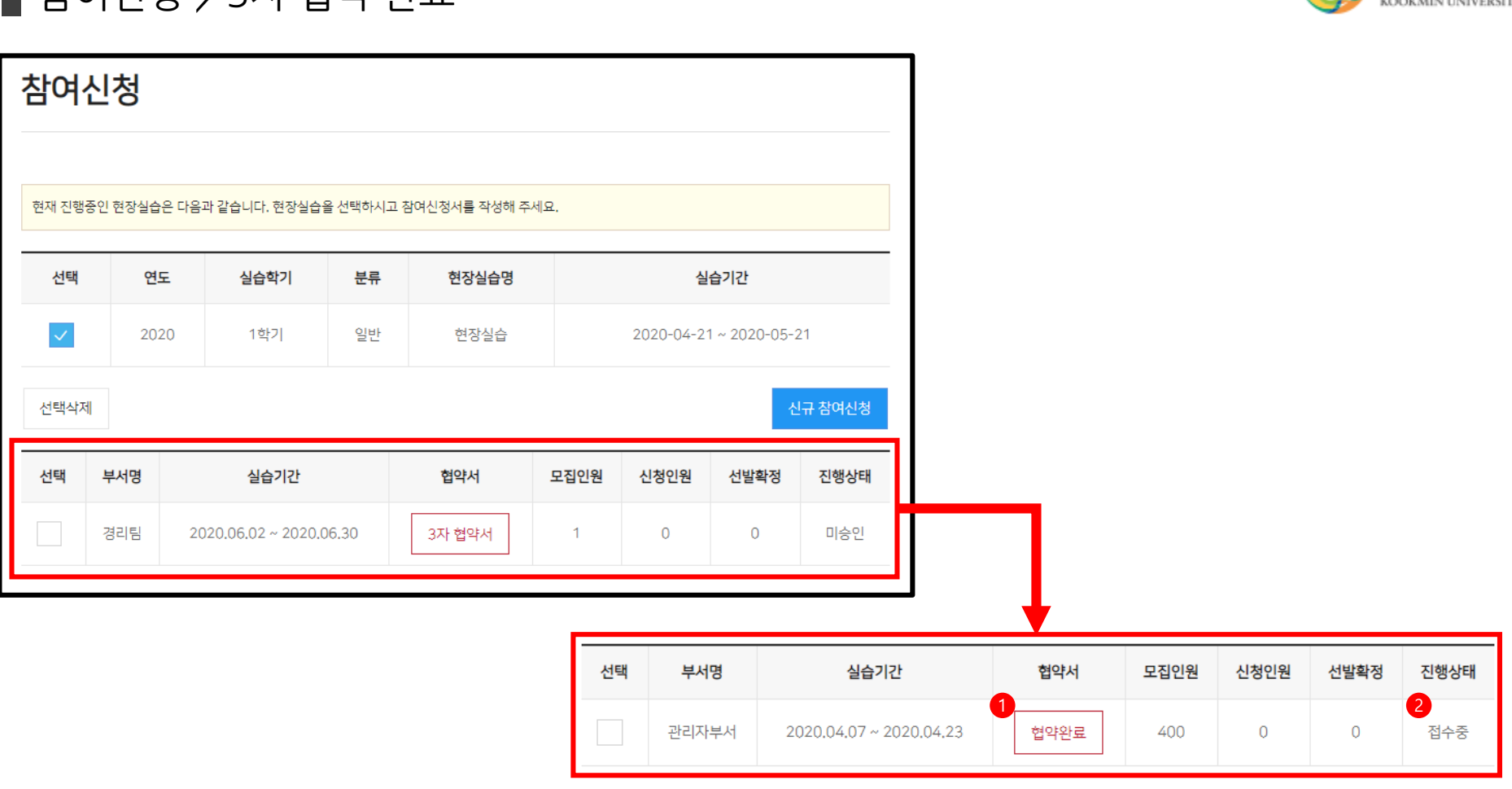

# ■ 찬여시청 > 3자 현약 완료

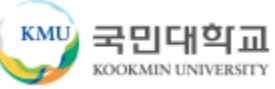

⑥ 선발여부를 변경할 수 있습니다. (심사중 / 선발 / 탈락)

- ⑤ 서류상태를 변경할 수 있습니다. (서류심사진행 / 서류보완 / 서류통과 / 서류탈락 / 서류취소 / 중도포기)
- ③ 하단의 참여학생 중에 선발된 학생만 볼 수 있는 기능입니다. (체크시 : 선발 완료 학생 보기 / 체크 해제시 : 참여한 모든 학생 보기)

④ 하단 리스트 : 참여학생 리스트

공지사항

실습기관정보

- ② 원하는 현장실습 프로그램을 선택합니다.
- 
- 
- 
- ① 상단 리스트 : 현장실습 프로그램 리스트
- 
- 
- 
- 
- 
- 참여신청 한 학생 중에 지원자를 선정합니다.

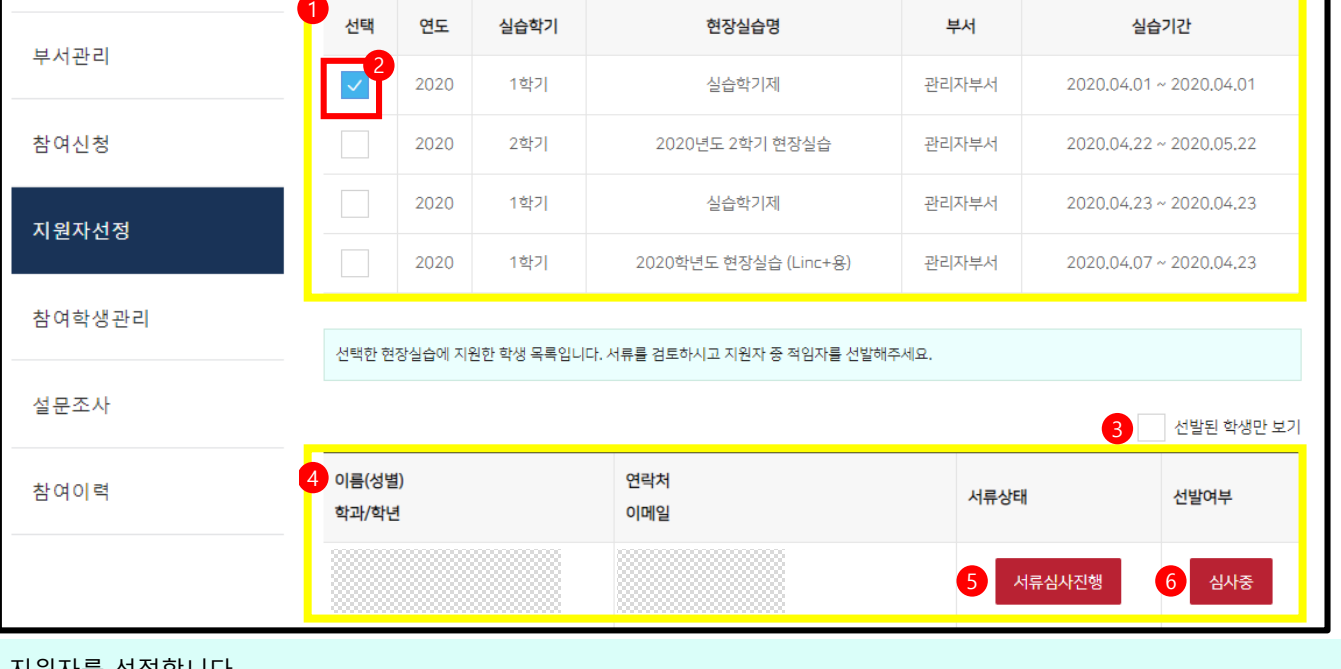

현재 진행중인 현장실습은 다음과 같습니다. 현장실습을 선택하시면 아래에 지원자 목록이 나타납니다.

모집인원을 채우면 자동을 선발 마감되나 모집 인원을 채우지 못했을 경우에는 수동으로 선발마감 처리해주시기 바랍니다

해당 실습의 학생 선발이 완료되면 자동으로 실습진행상태가 됩니다.

지원자선정 현장실습지원센터

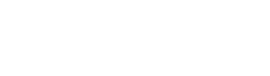

**KMU** 

국민대학교 KOOKMIN UNIVERSITY

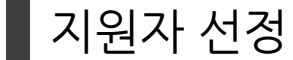

#### 지원한 학생들의 서류를 검토 후 가장 적합한 학생의 서류 상태를 <서류통과> 로 변경 후 선발여부를 <선발>로 변경하면 지원자 선정이 완료됩니다.

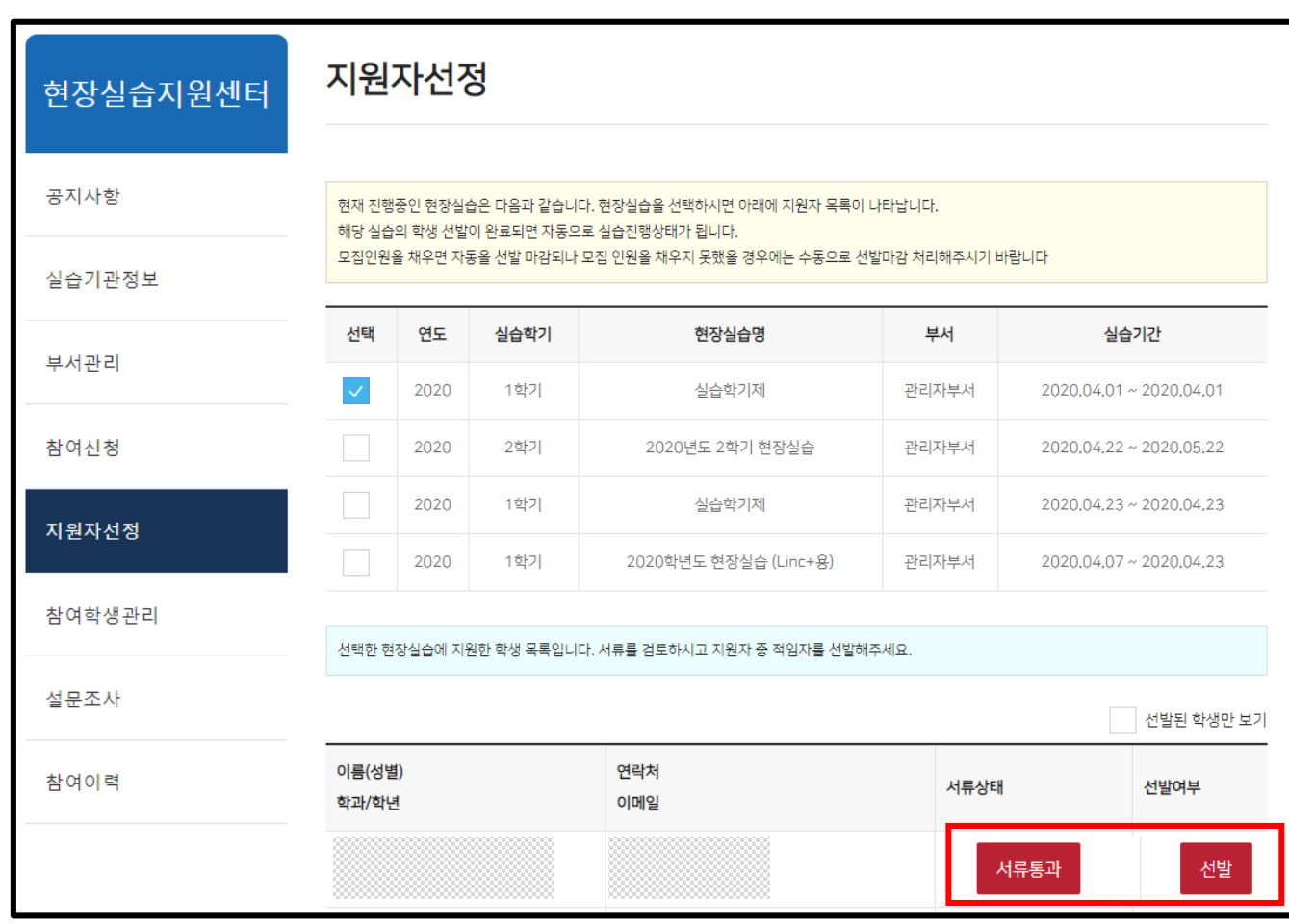

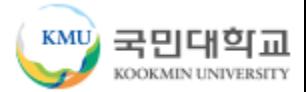

# ■ 지원자 선정 > 지원자 선정 완료

### ■ 참여학생관리

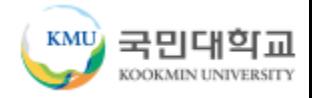

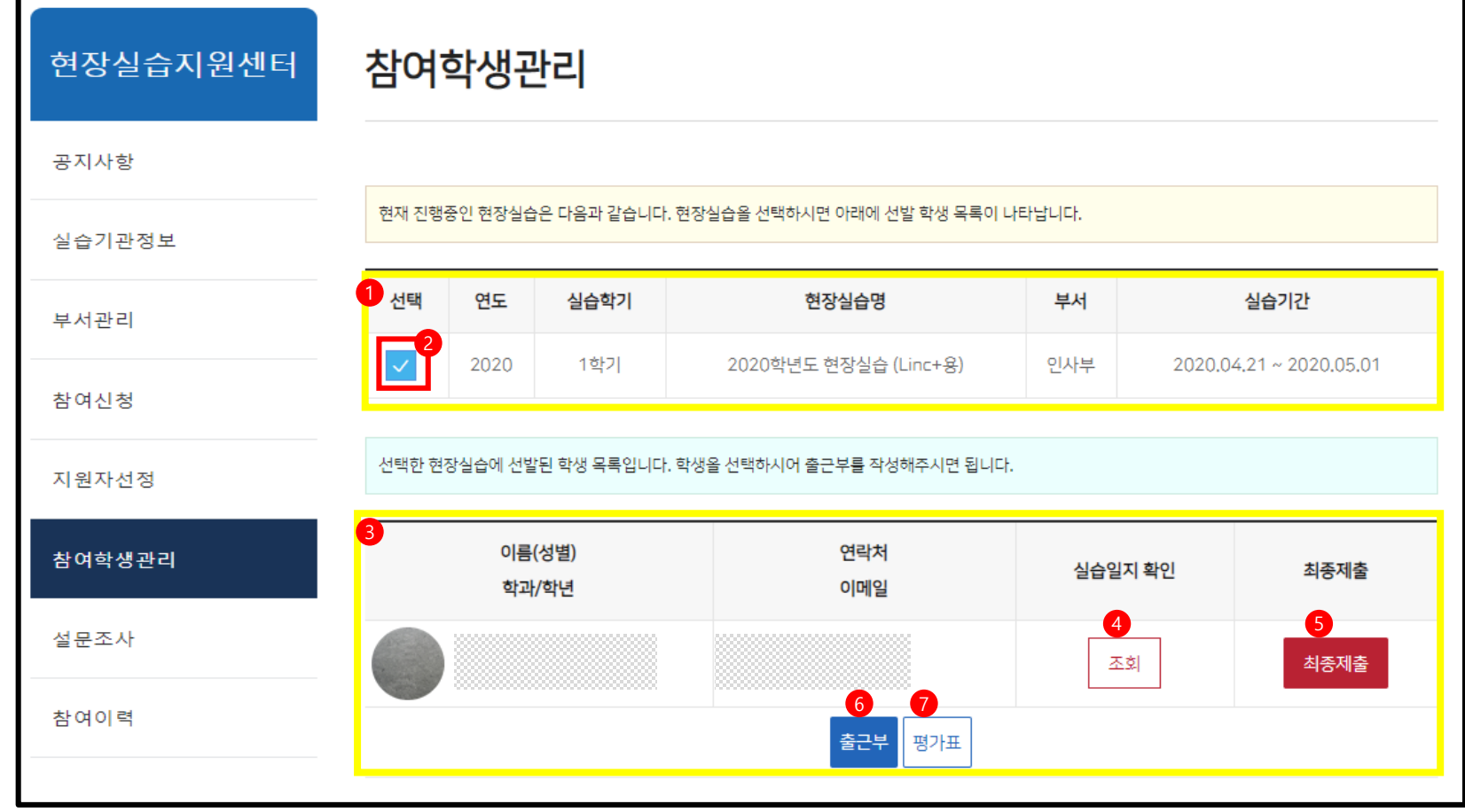

현장실습 프로그램에 참여한 학생 리스트를 관리합니다.

상단 리스트 : 현장실습 프로그램 리스트

원하는 현장실습 프로그램을 선택합니다.

하단 리스트 : 참여학생 리스트

해당 학생의 실습일지를 조회합니다.

출근부와 평가표 작성이 끝난 후 최종제출 버튼을 클릭하면 학생의 현장실습 내용이 학교로 제출됩니다. (최종제출 후에는 수정할 수 없습니다.)

출근부 : 학생의 출근 상태를 체크합니다. (학생이 실습일지를 등록할 경우 출근부는 자동으로 출근 상태로 체크됩니다)

평가표 : 학생의 현장실습이 완료된 후 평가합니다.

#### ■ 참여학생관리 > 실습일지 확인

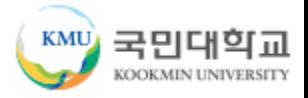

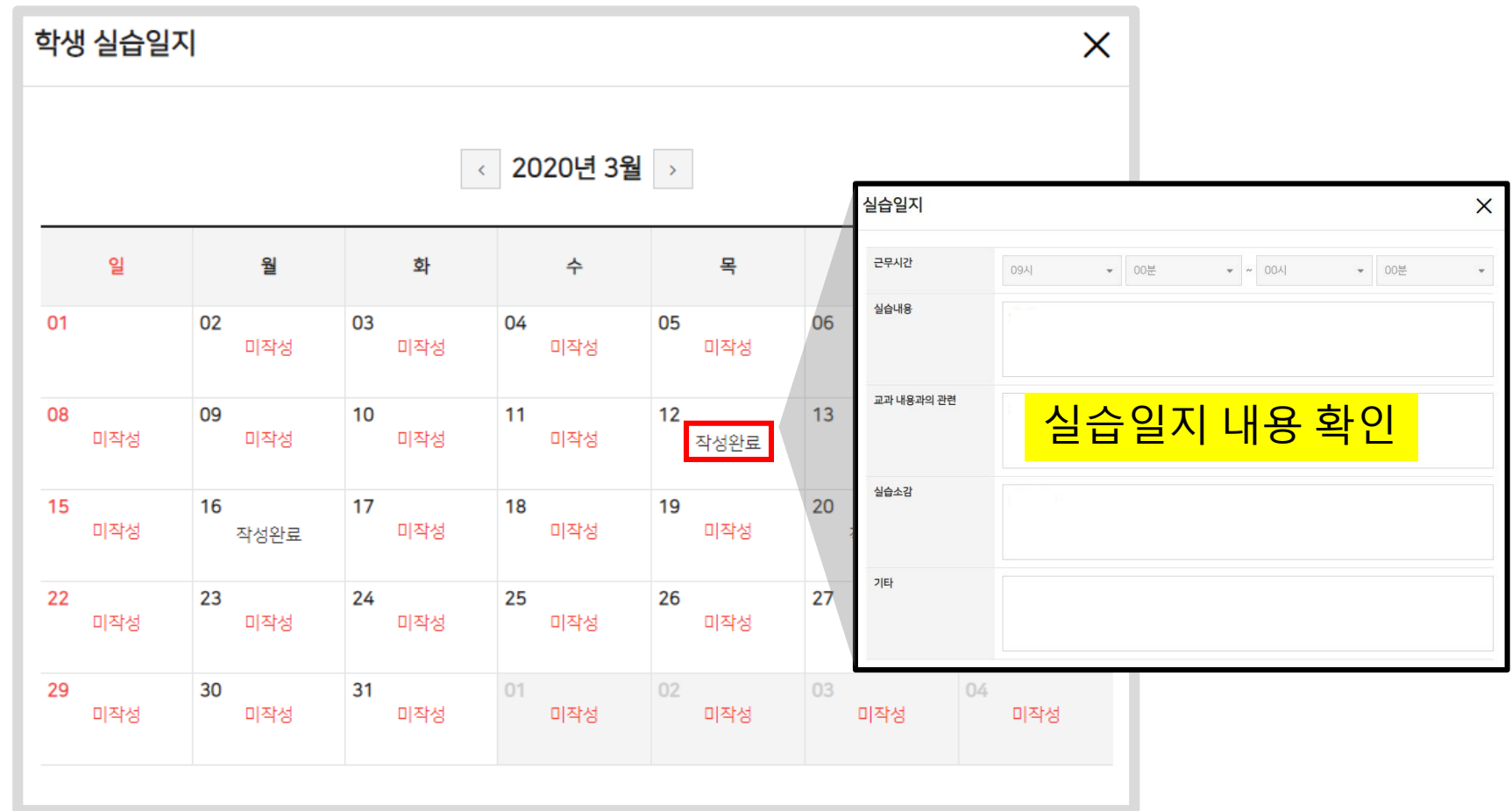

실습일지 조회 버튼을 클릭하면 달력이 로드됩니다. 해당 날짜의 <작성완료> 버튼을 클릭하면 학생이 작성한 실습일지 내용을 확인할 수 있습니다. 미작성이라고 표기된 경우는 학생이 작성한 실습일지가 등록되지 않은 경우입니다.

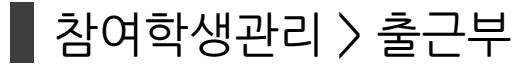

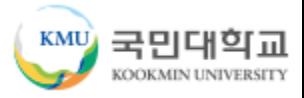

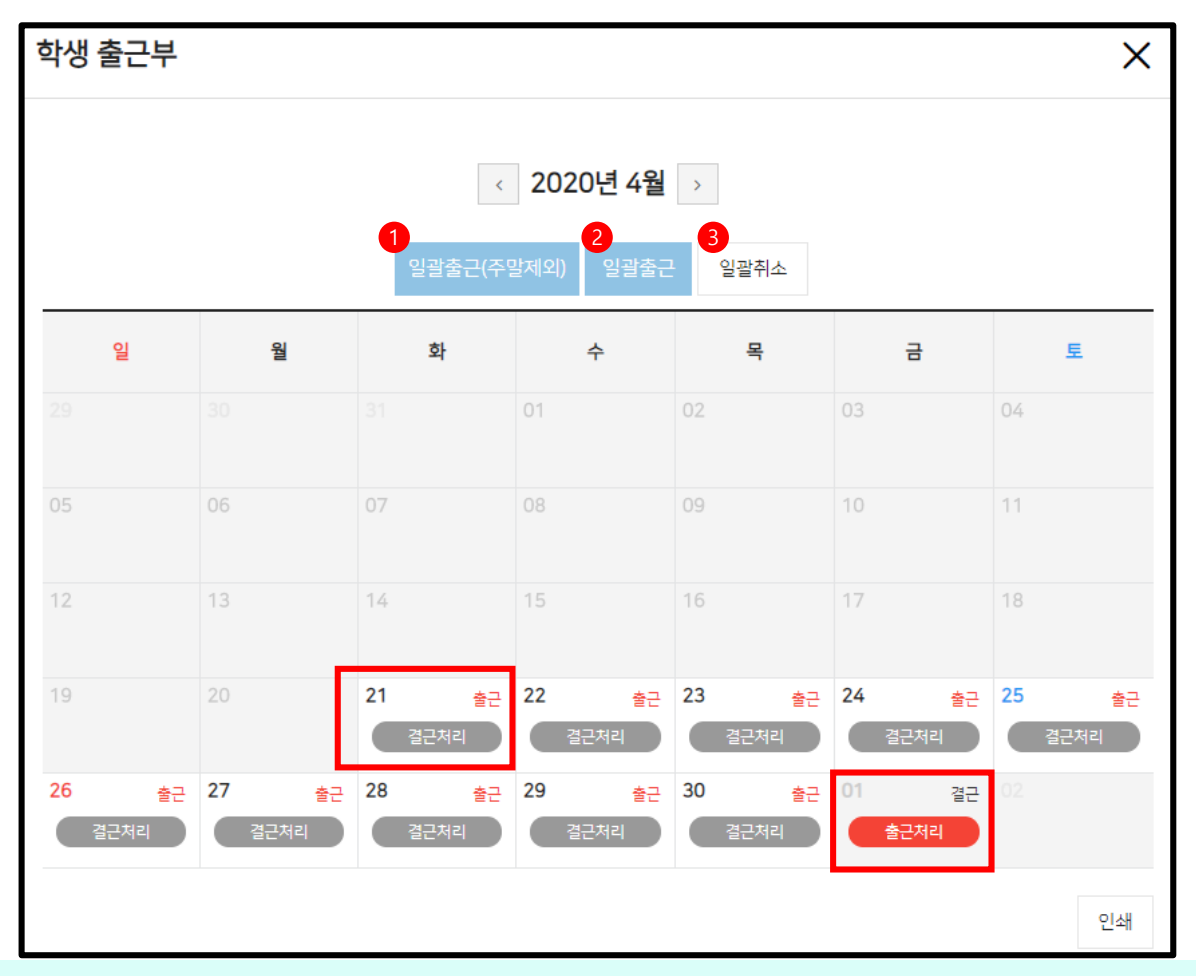

출근부 버튼을 클릭하면 달력이 로드됩니다. 해당 날짜의 <출근처리> 버튼을 클릭하면 출근이 입력됩니다. (반대로 결근처리하고 싶을 때는 <결근처리> 버튼을 클릭하 면 됩니다.)

① 주말 제외한 일괄출근 처리합니다.

② 주말 포함한 일괄출근 처리합니다.

③ 일괄 출근취소 처리합니다.

 $\Box$  참여학생관리 > 평가표

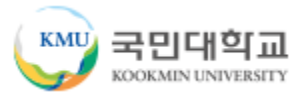

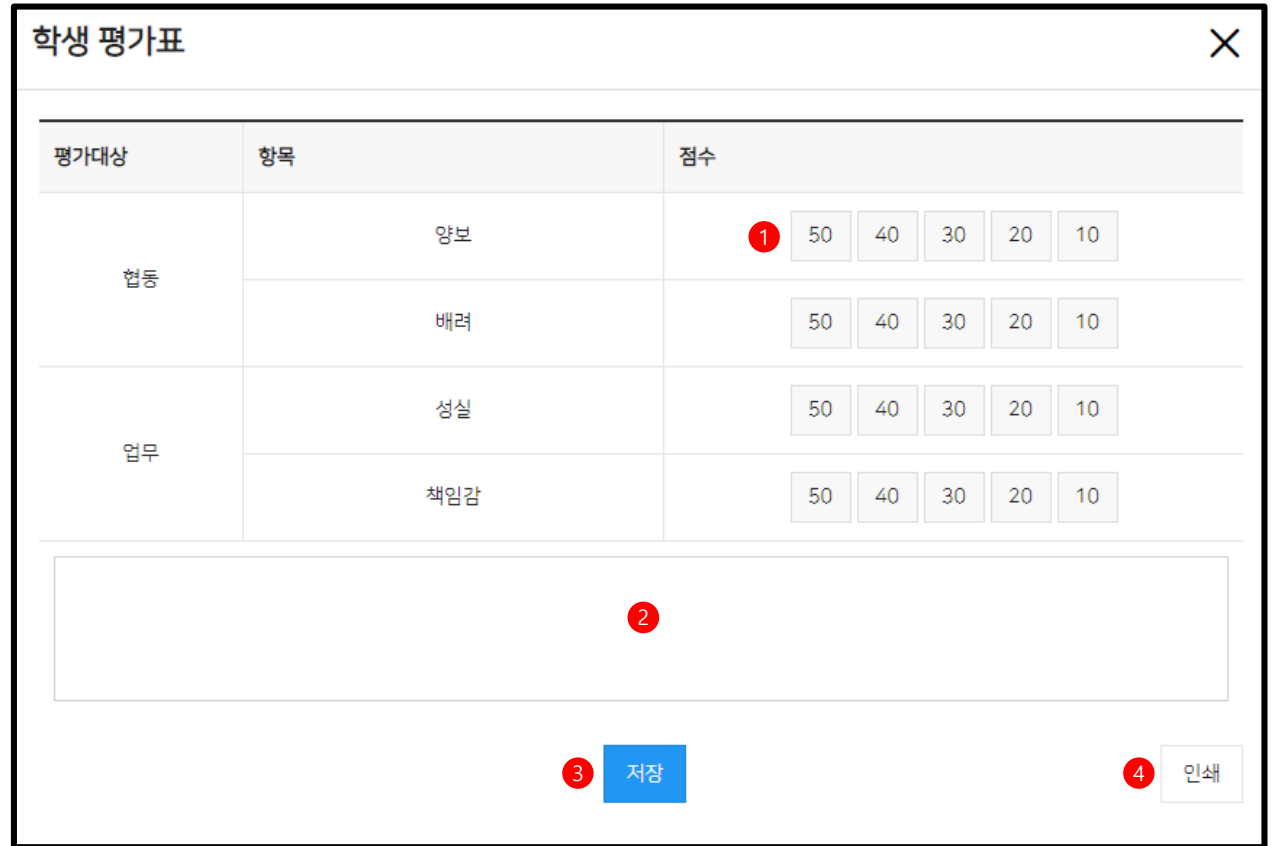

학생의 현장실습 내용에 대한 평가표를 작성합니다.

평가점수를 선택합니다.

평가내용을 작성합니다.

저장을 원할 경우 저장 버튼을 클릭합니다. (최종제출 이전에는 수정 가능합니다.)

인쇄를 원할 경우 인쇄 버튼을 클릭합니다.

### 참여학생관리 > 최종제출

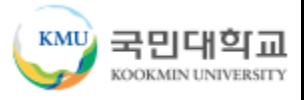

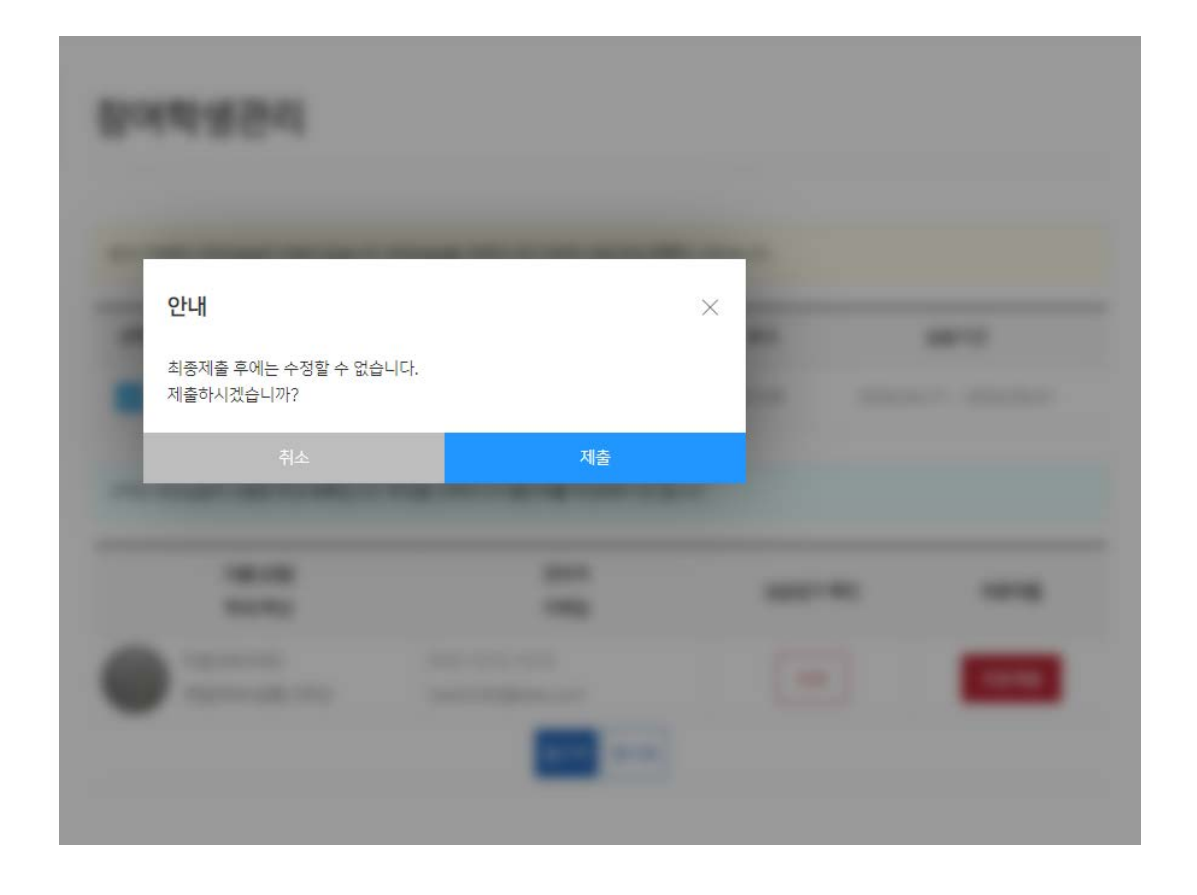

출근부와 평가표를 작성한 이후에는 최종제출 버튼을 클릭하여 모든 내용을 학교에 최종제출합니다. 최종제출 이후에는 내용을 수정할 수 없습니다.

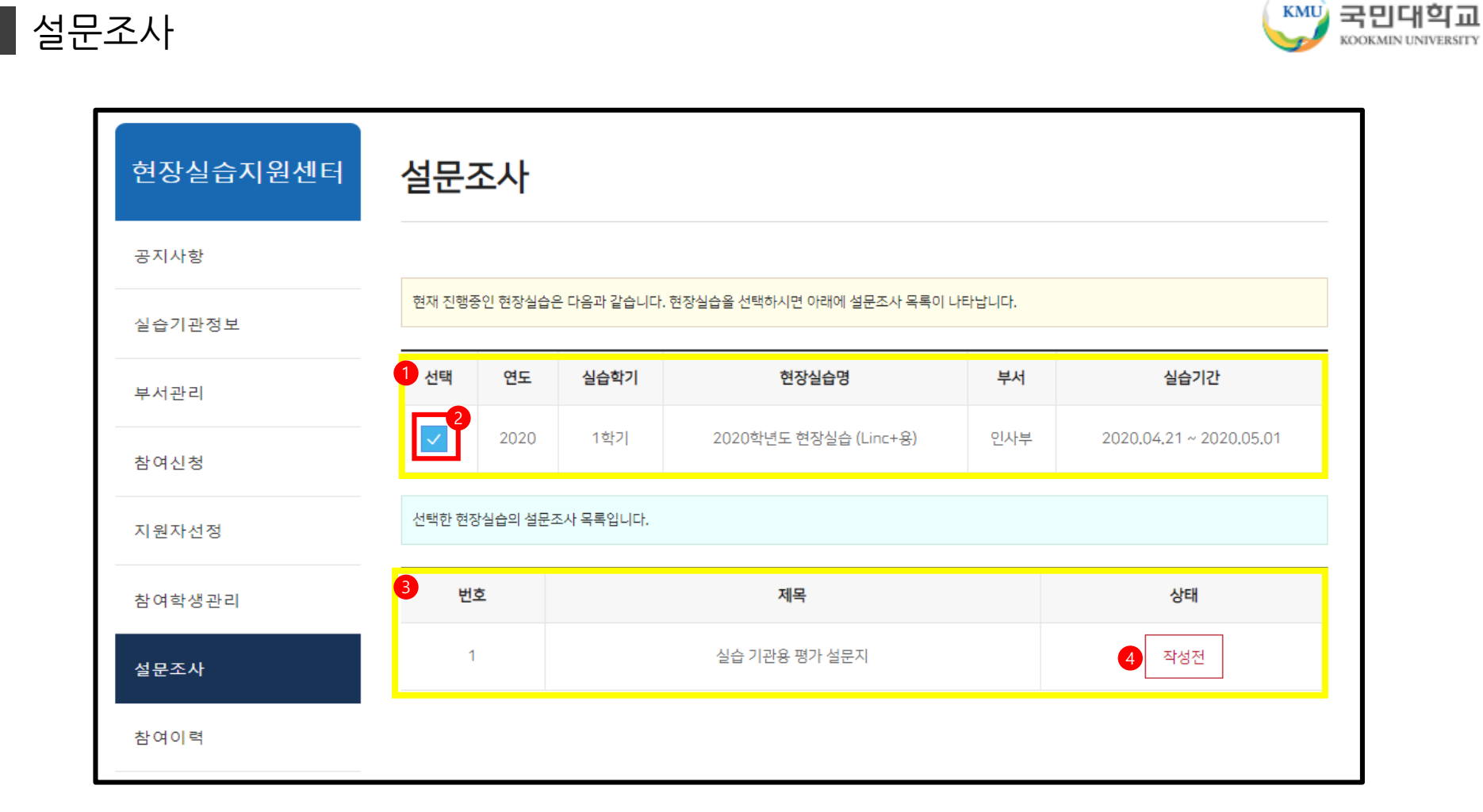

설문조사에 참여합니다.

상단 리스트 : 현장실습 프로그램 리스트

원하는 현장실습 프로그램을 선택합니다.

하단 리스트 : 참여학생 리스트

해당 설문조사에 참여합니다.

실습기관의 참여이력 리스트입니다. ① 연도별, 학기별 검색 가능합니다. ② 참여확인서를 워드 문서로 다운로드합니다.

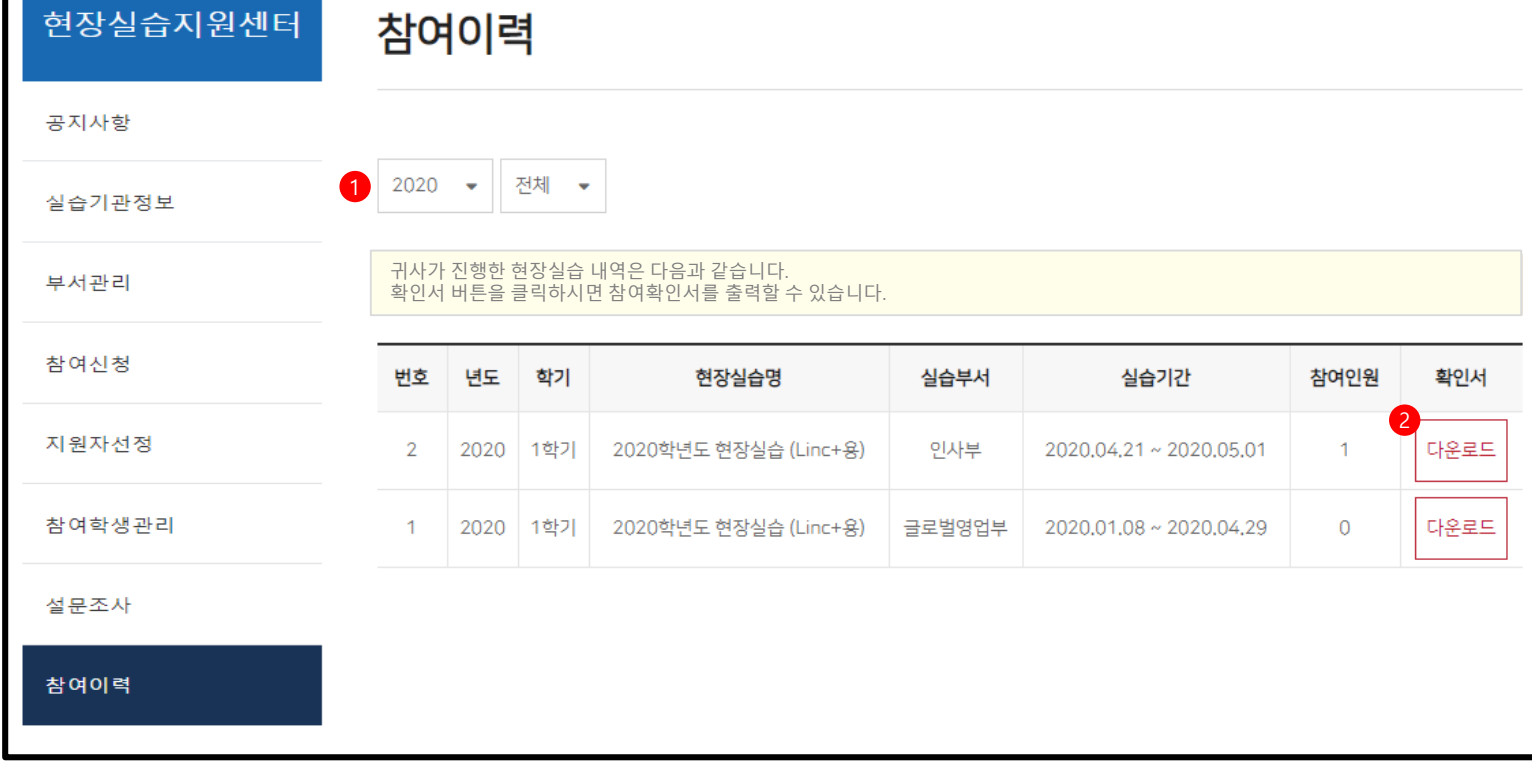

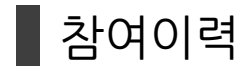

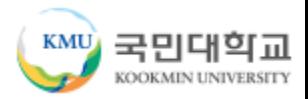